透视分析-条件面板设计

条件面板用于显示条件项,条件项基于字段条件而来。

条件面板位于报表表头下面的位置,如下图所示:

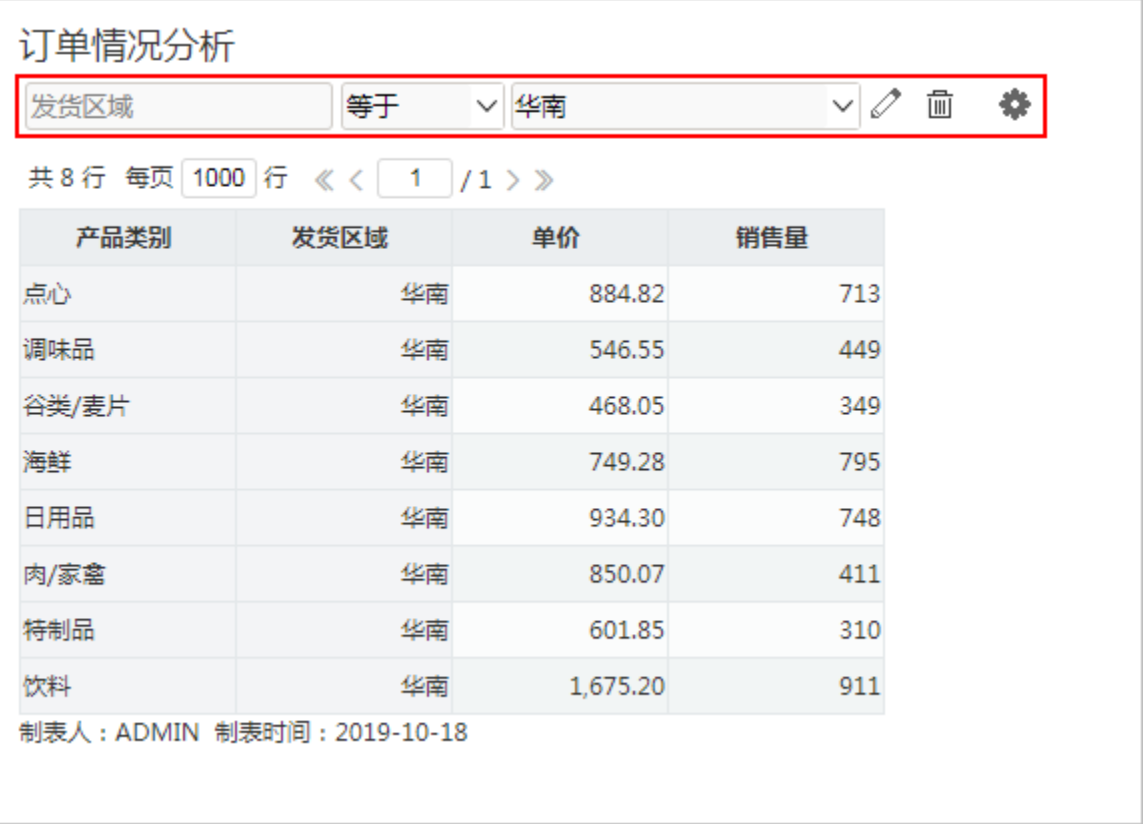

[字段条件元素](#page-0-0) [条件显示设置](#page-2-0) [示例:条件联动](#page-3-0)

> [应用场景](#page-3-1) [设置步骤](#page-4-0)

## <span id="page-0-0"></span>字段条件元素

字段条件元素包括字段表达式和按钮,表达式由条件对象、逻辑运算符和值域设置项三部分组成;按钮用于对条件进行修改、删除或修改条件关系操 作。

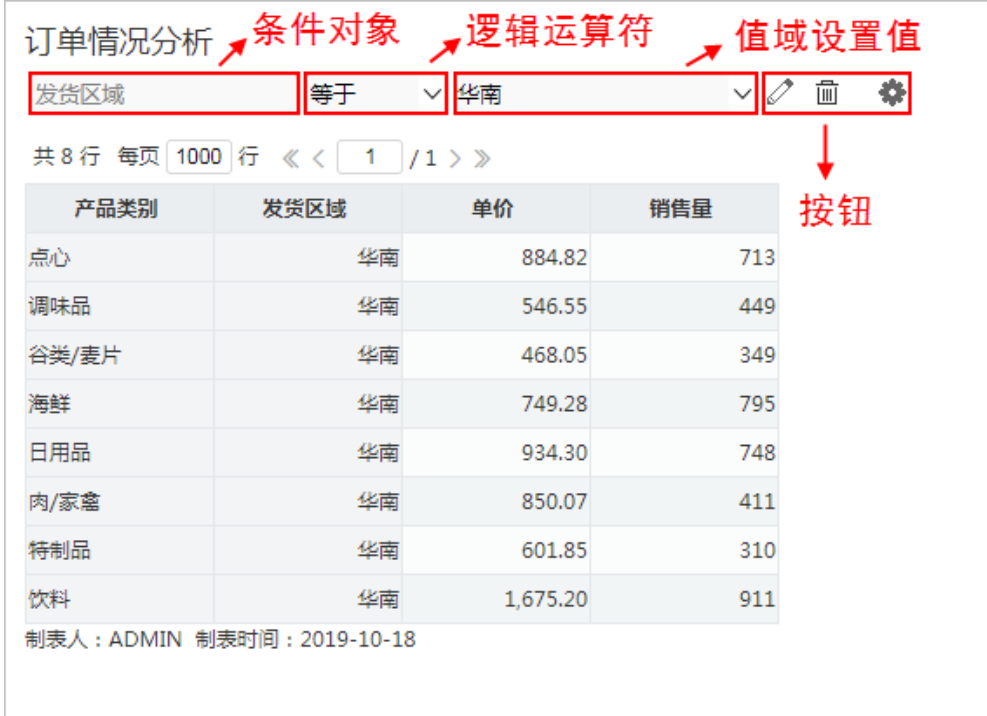

字段条件元素说明如下:

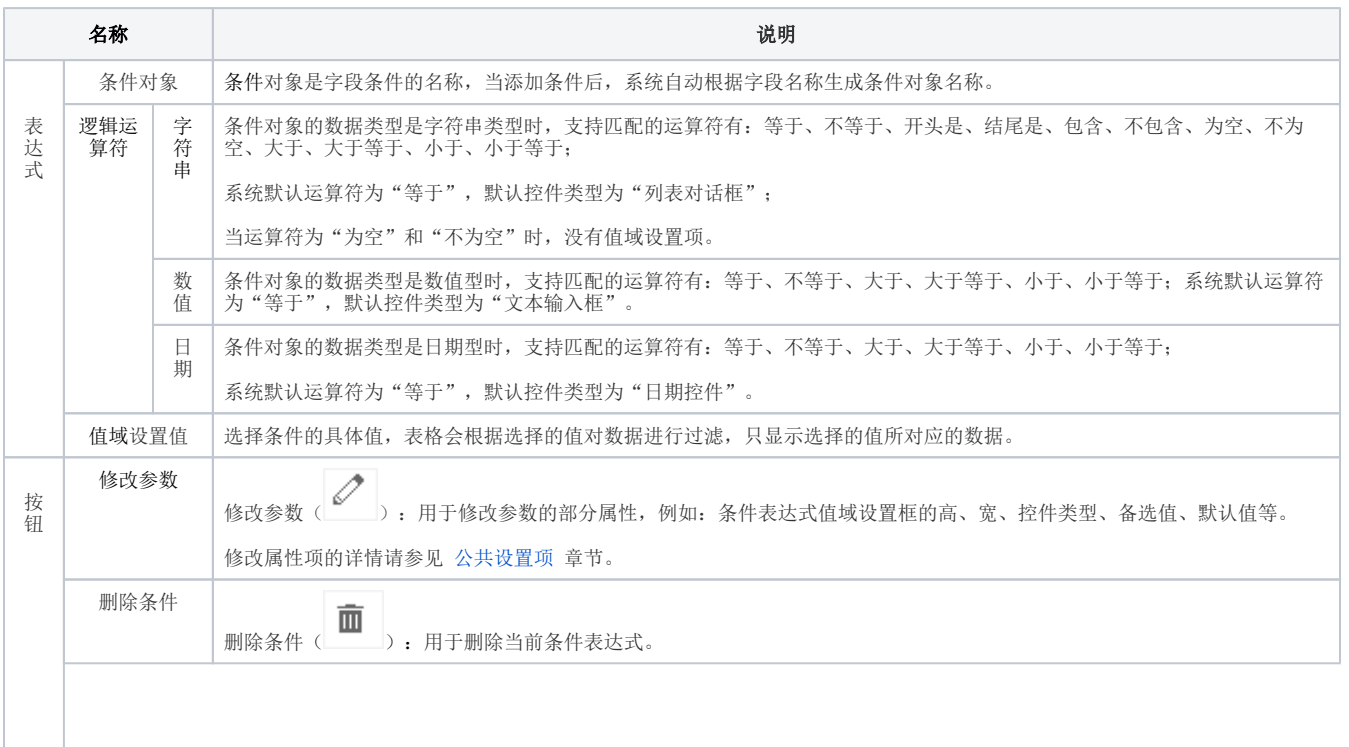

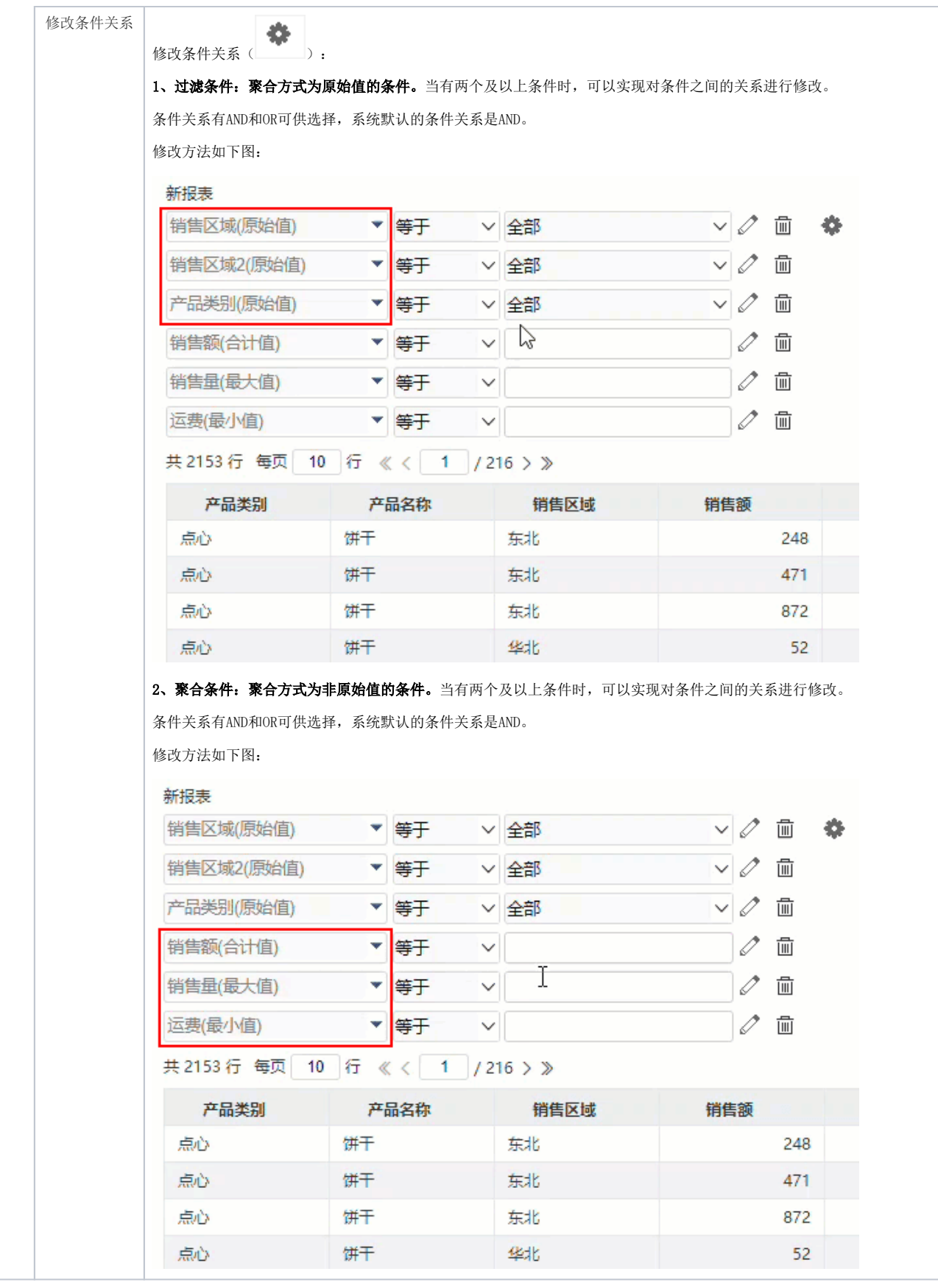

<span id="page-2-0"></span>条件显示设置

系统支持用户在浏览端设置条件是否显示的效果。

设置方法:单击工具栏中的 视图 按钮,在弹出的下拉菜单中 勾选或者勾除 显示条件,实现条件的显示或隐藏。 对比效果如下:

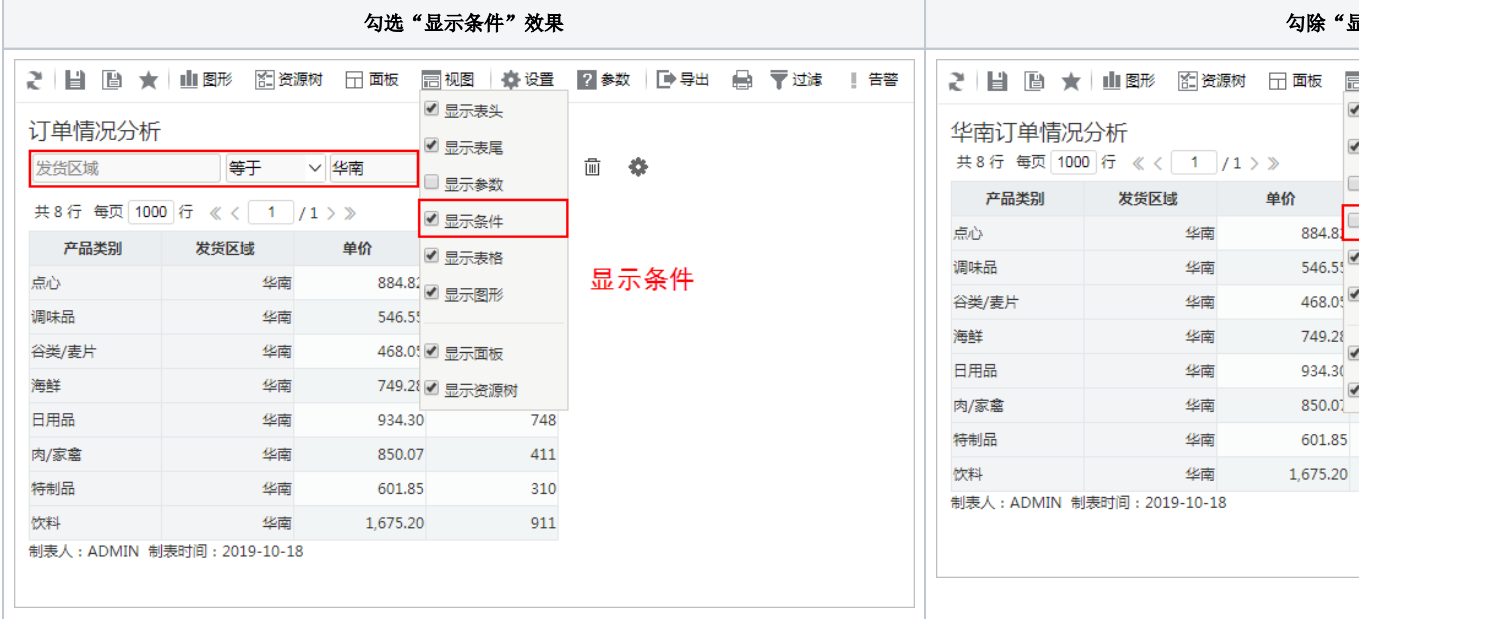

## <span id="page-3-0"></span>示例:条件联动

## <span id="page-3-1"></span>应用场景

在透视分析报表中,可选择多个字段作为筛选条件。有些时候,两个条件之间是有关联关系的。如下的区域和城市,城市是区域的下级机构,当 选择区域时,城市条件对应的选项都应该做相应的变化。

如下,发货区域选择"华北"时,发货城市的选项为"华北"区域下的城市"北京、秦皇岛"等。

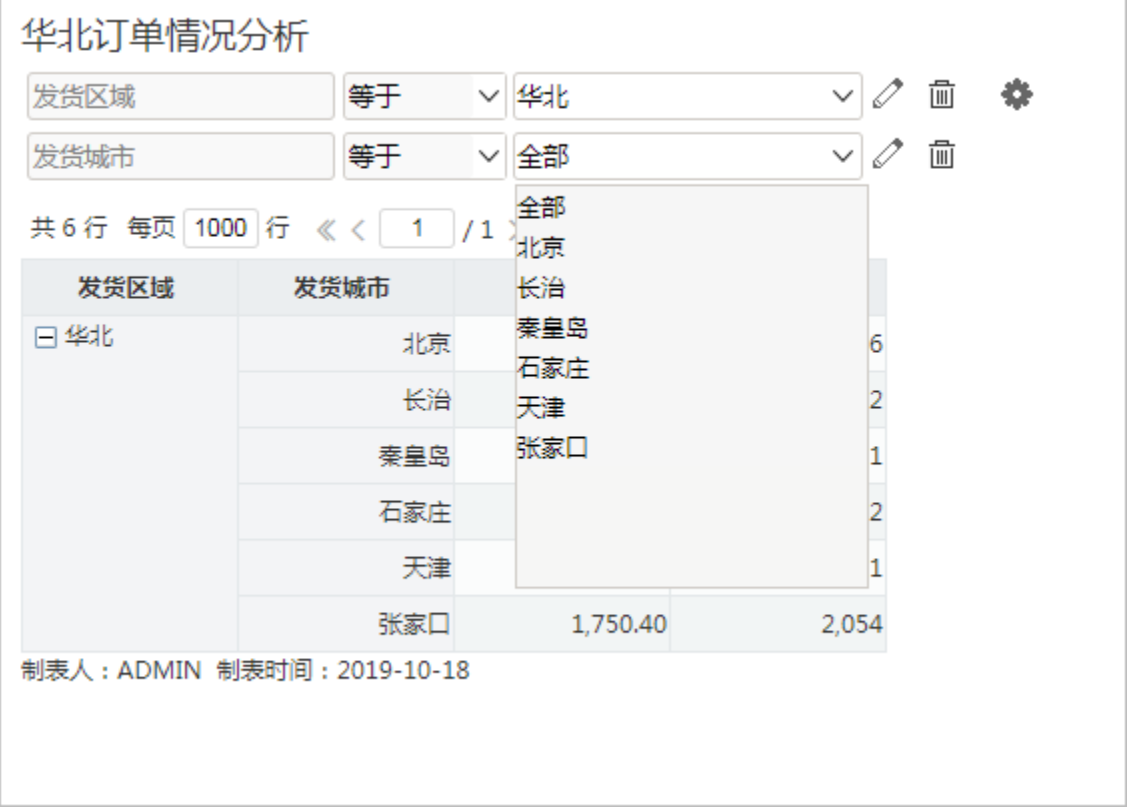

当发货区域选择"华南"时,发货城市的选项为"华南"区域下的城市"深圳、厦门"等。

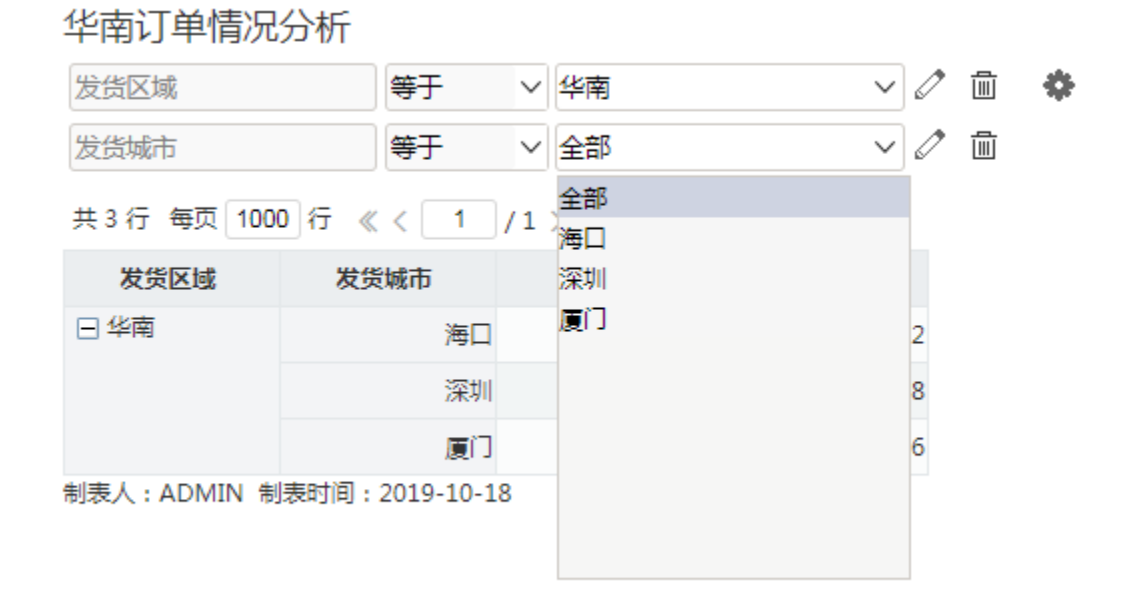

## <span id="page-4-0"></span>设置步骤

1.设置关联属性

找到业务主题中的"发货城市"字段的右键菜单中选择 修改 。

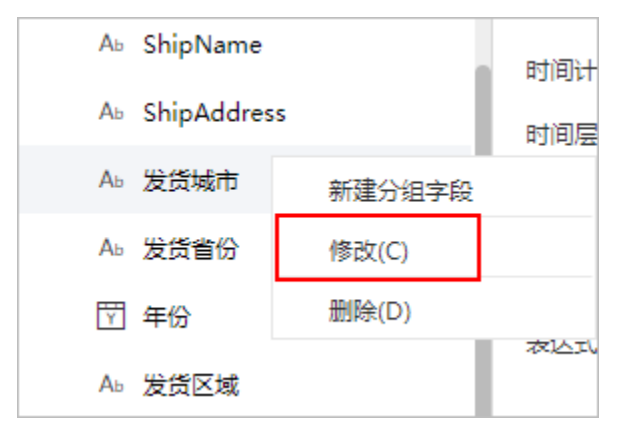

2. 在左侧的"属性区"中, 找到"关联属性"这一项。

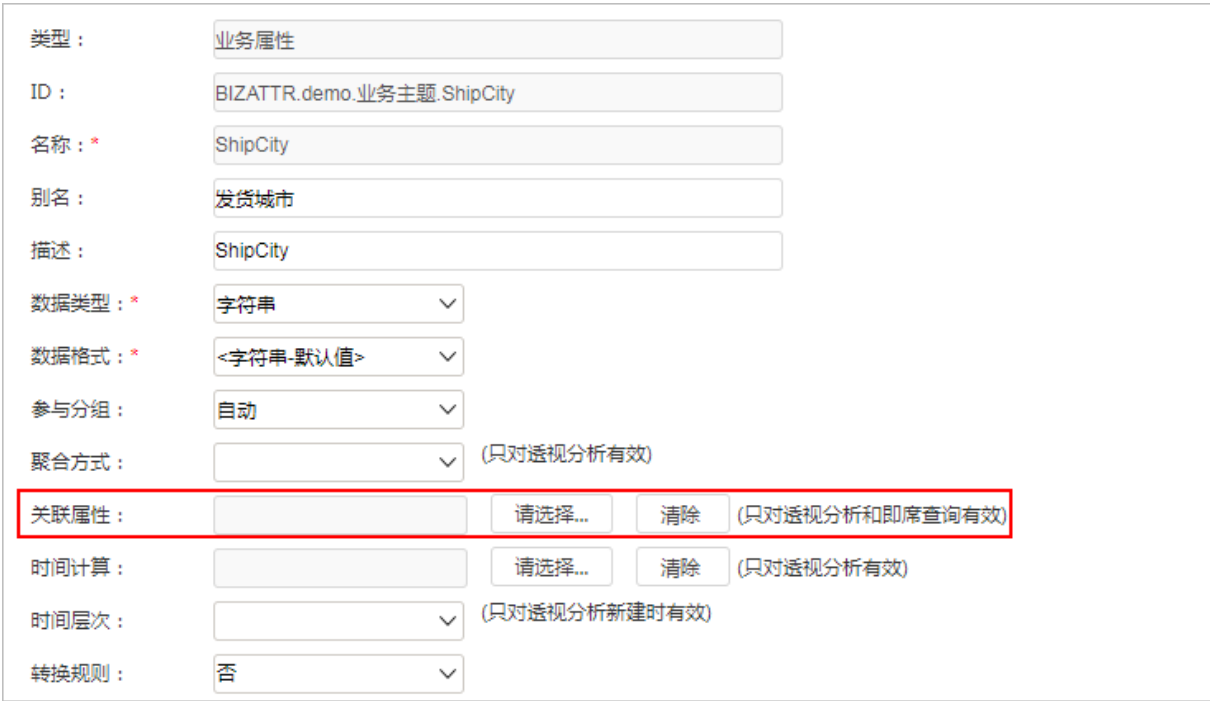

3. 点击 请选择 , 在弹出的窗口中, 选择 "发货区域"业务属性。则发货城市属性的数据会与发货区域属性进行关联。

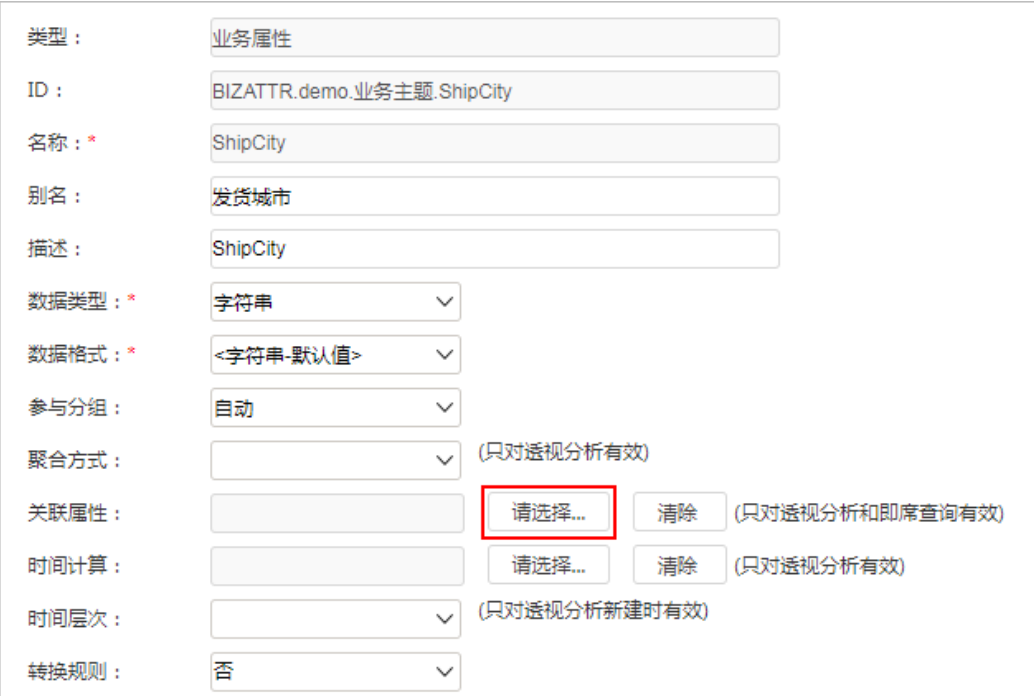

选择关联属性为"发货区域"

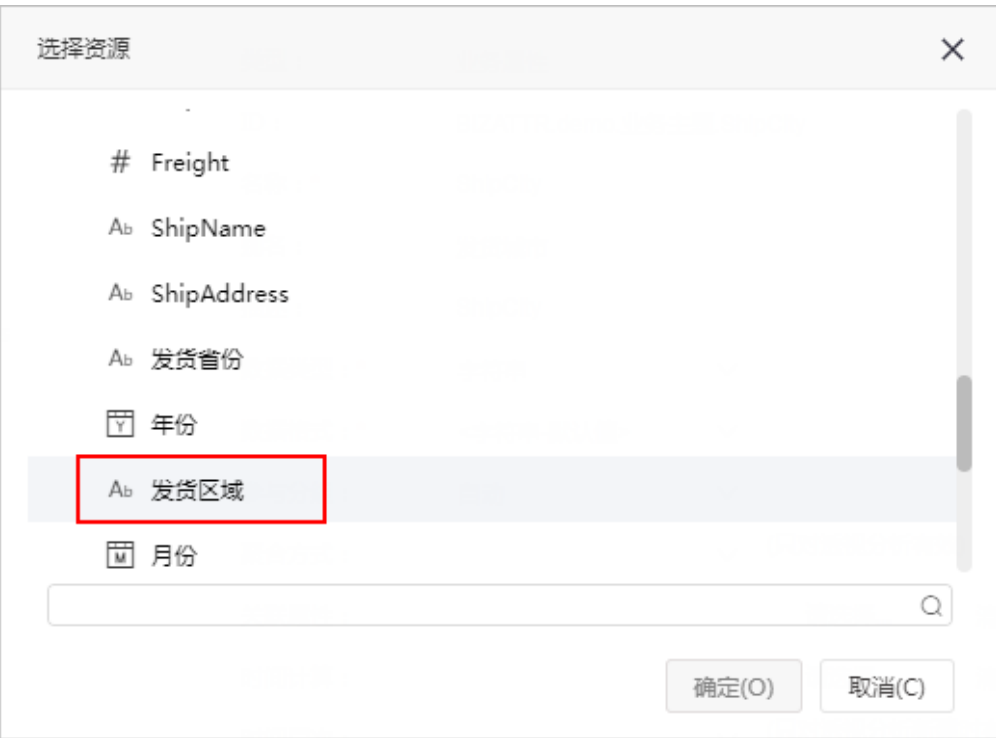

如下:

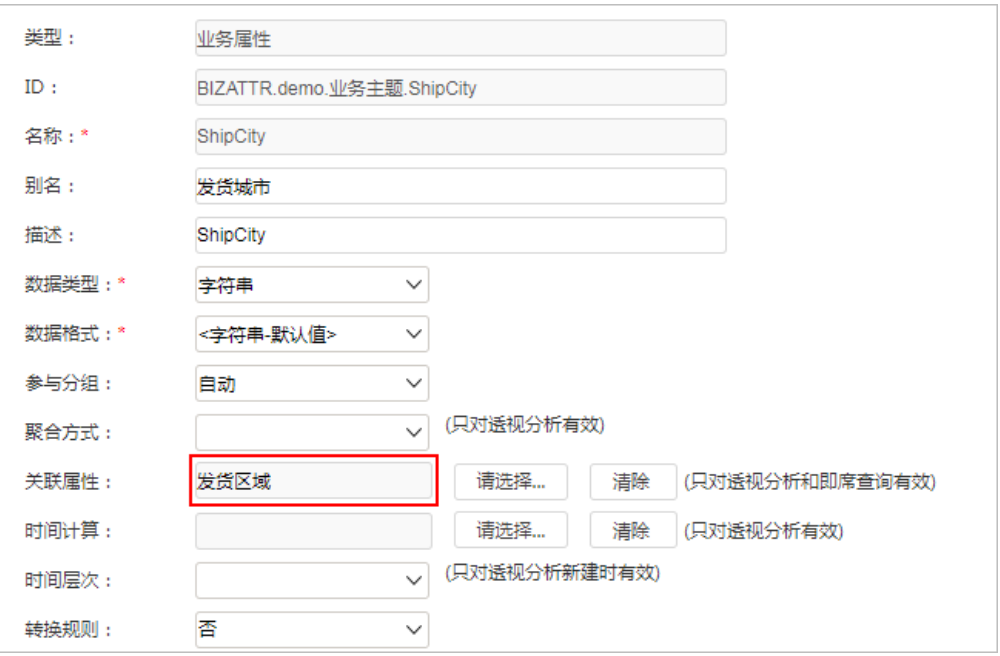

4.保存该业务主题。

5.使用该业务主题,创建透视分析。并将发货区域和发货城市一起拖拽到过滤区即可。

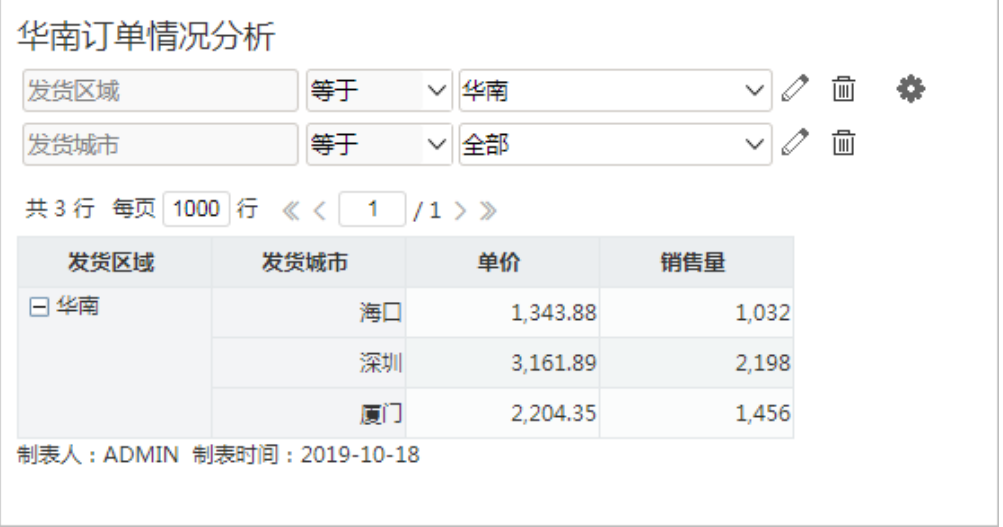

注:关联的两个业务属性,必须同时拖拽到过滤区才会产生关联的效果,如果单独拖拽其中一个业务属性到过滤区,则按照业务属性本身的逻辑 获取选项。